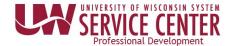

## Set Up Direct Deposit

1. Click **Update Direct Deposit** on the Payroll information tile on MyUW.

**NOTE:** The Portal can be accessed from anywhere with Internet access, including your Smart Phone or Tablet.

- a. **All UW**: Employees can access the MyUW System portal at <u>https://my.wisconsin.edu/</u>
- b. UW Madison: Employees can access the MyUW Madison portal at https://my.wisc.edu/
- 2. Click Add Account.
- 3. Enter account information.
- Click Save.
  NOTE: A confirmation email will be sent to business email on file.
- 5. **Sign out** of the page through the stacked menu in the upper right corner.

## **Enter Additional Accounts**

Up to three accounts can be entered, for paycheck distribution.

- 1. Click the **plus sign** (+) at the top of the accounts list.
- 2. Enter account information including a deposit type of amount or percent and the corresponding value.
- 3. Click Save.
- Repeat steps 1-3 for additional account if necessary.
  NOTE: If entering 3 accounts, the order money is deposited can be modified by clicking the Reorder button.
- 5. **Sign out** of the page through the stacked menu in the upper right corner.